## 1-5. 横断丁張の機能追加

横断丁張で、「センターからの離れ」「縦断計画からの高低差」の設定 に応じて作図できるようになりました。 3 次元設計データ作成から線形変換されたデータを正確に作図できま

す。

確認してみましょう。

3 次元設計データ作成で [線形変換] を選択します。

「横断丁張」への出力で[通常の横断図として出力]を ON にして[OK] をクリックします。

変換完了のメッセージは [OK] をクリックします。

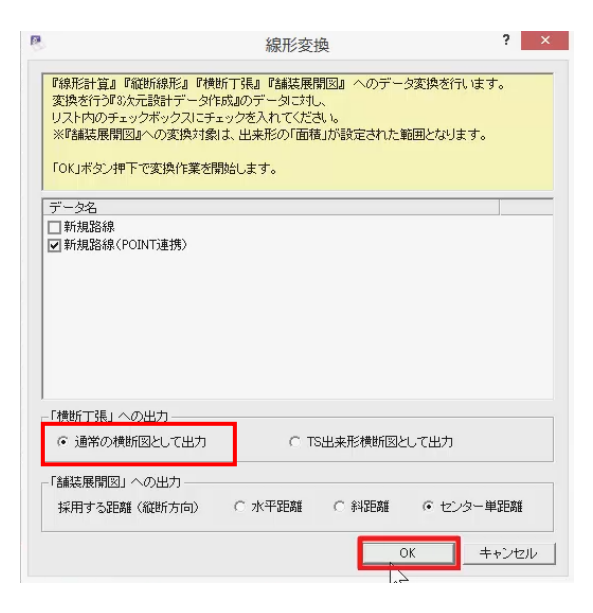

測量計算(V) ツール(T) ヘルプ(H)

メニューバーより [測量計算] - [横断丁張] を選択し、変換で作成 したデータを選んで [開く] をクリックします。

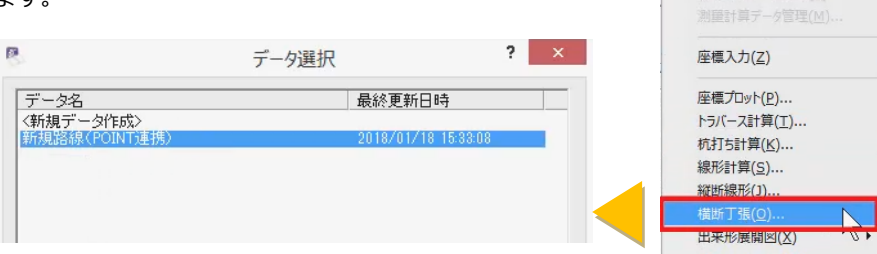

[計画]を選択すると、各断面で「計画高」「比高」「CL 離れ」が確認 できます。

3 次元設計データ作成で変更した内容がそのまま反映されていること が分かります。

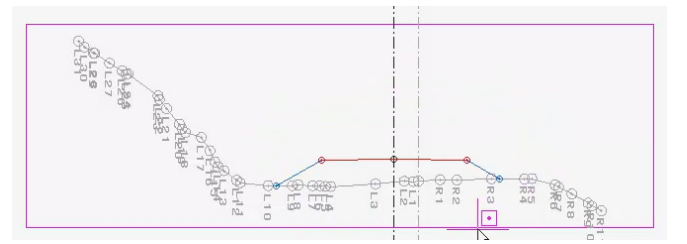

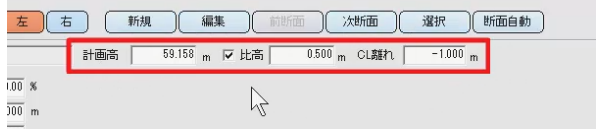

また、値を変更し、変更した内容を横断図にそのまま反映させること ができます。

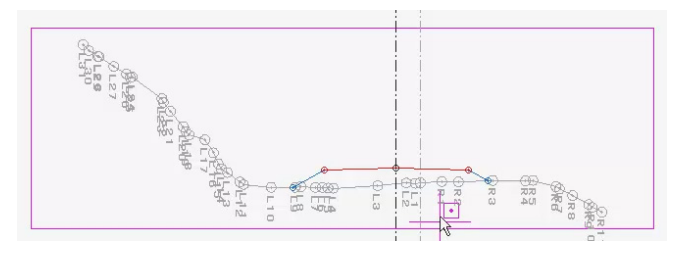

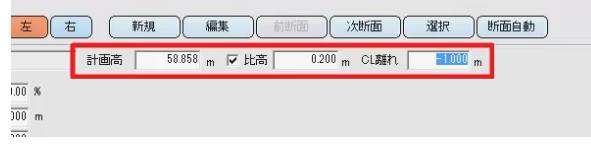